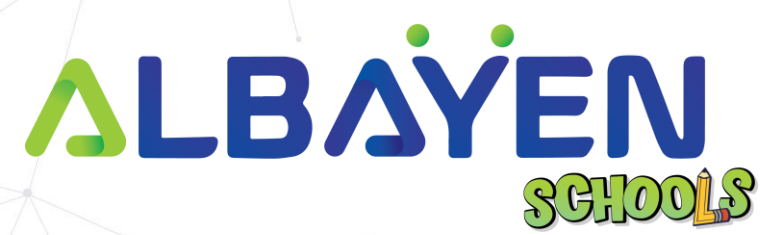

# **USER MANUAL THE ALBAYEN LEARNING AND TEACHING SUPPORT SYSTEM**

# **ORGANIZATION ACCOUNT**

PRIVATE AND CONFIDENTIAL Page 1 of 16

**TABLE OF CONTENT PENDAHULUAN Error! Bookmark not defined. SYSTEM REQUIREMENTS Error! Bookmark not defined. ACCESS TO THE ALBAYEN SYSTEM Error! Bookmark not defined. [LOG IN TO THE SYSTEM](#page-5-0)** 6 **HOME PAGE ORGANIZATION ACCOUNT Error! Bookmark not defined. [HEADER BAR](#page-7-0)** 8 **[SIDE BAR](#page-8-0)** 9 **HOME MENU Error! Bookmark not defined. [SUBJECTS](#page-10-0) MENU** 11 **EXAM RESULTS MENU Error! Bookmark not defined. LIBRARY MENU Error! Bookmark not defined.**

PRIVATE AND CONFIDENTIAL PROCESS AND CONFIDENTIAL PROCESS AND PROCESS AND PROCESS AND PROCESS AND PROCESS AND PROCESS AND ALL PROCESS AND PROCESS AND ALL PROCESS AND ALL PROCESS AND ALL PROCESS AND ALL PROCESS AND ALL PROC

# **INTRODUCTION**

The Albayen system is a teaching and learning support system developed to meet school needs. This system includes several accounts, namely, school accounts, teacher accounts, student accounts and parent accounts.

This manual has been prepared to guide Albayen system users in using the system effectively and efficiently. This guide contains a step-by-step guide along with the original interface screens of the module to provide explanations that are easier for users to understand and apply.

We hope that with this user manual, the teaching and learning process using the Albayen system can be made easier and implemented more effectively towards 21st century learning.

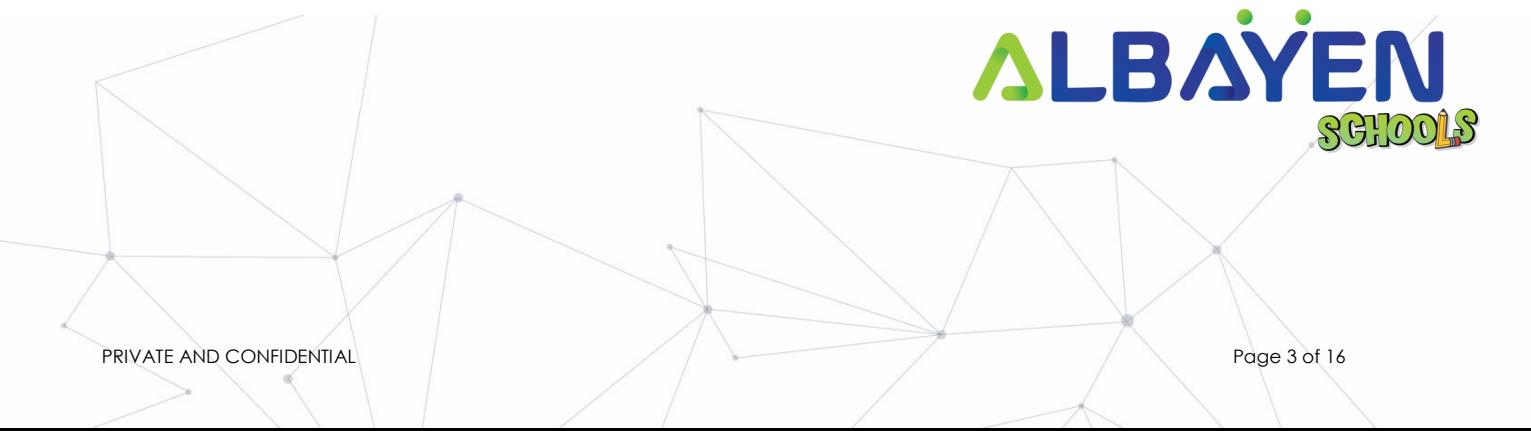

# **SYSTEM REQUIREMENTS**

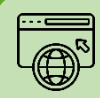

**Compatible Web Browser**

**The Albayen system was developed along with current technological developments. We recommend to all Albayen system users to use the web browser options below to enjoy smooth system browsing**

#### **Download Now:**

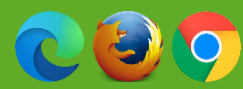

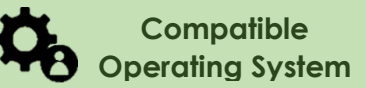

**The operating system is the system that runs your device. The Albayen system has been developed to be compatible with all types of operating systems. Among the suitable operating systems are the following:**

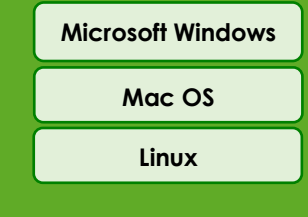

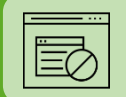

### *Pop-up Blocker*

**For the smooth use of the Albayen system, users are advised to disable popup blockers in their respective web browsers.**

**Disable popup blocker in Google Chrome:**

- **1. Open Google Chrome..**
- **2. At the top right of Google Chrome, please press 'More', and select the 'Settings' menu.**
- **3. Find the 'Privacy and Security' section, press 'Site Settings'.**
- **4. Click Pop-ups and redirects.**
- **5. At the top, change the setting to 'Allowed'.**
- **6. Return to the Albayen School system. Press the 'Refresh' button on your web browser.**

PRIVATE AND CONFIDENTIAL Page 4 of 16

## **ACCESS TO THE ALBAYEN SYSTEM**

To access the Albayen system, users only need to enter the link below into their web browser via their respective devices.

Link to Albayen system:

# **https://albayen.my**

Note:

Recommended web browser options are Google Chrome, Mozilla Firefox, or Microsoft Edge.

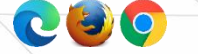

PRIVATE AND CONFIDENTIAL PROCESS IS

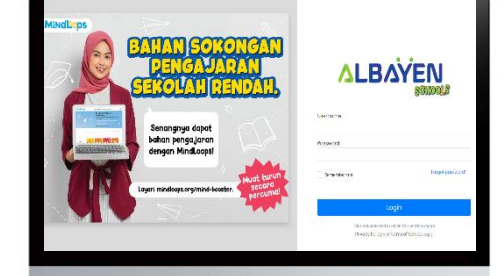

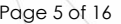

### <span id="page-5-0"></span>**LOG IN TO THE SYSTEM**

Once the organization completes access to the system, the organization can log in to the system. Follow the steps below for the system login process.

- 1. Please ensure your name is registered in the system by the school administrator. If you haven't or are unsure, please contact your school administrator to register your information in the system.
- 2. If your information has been registered by the Admin system, please enter 'organization ID' in the **Email** and **Password** columns or the password set is **Albayen1234**. If you have changed your password, please enter your new password.
- 3. Please press the **LOG IN** button to access your account.
- 4. If you forget your password, please click on the **Forget Password** section and enter the required information.

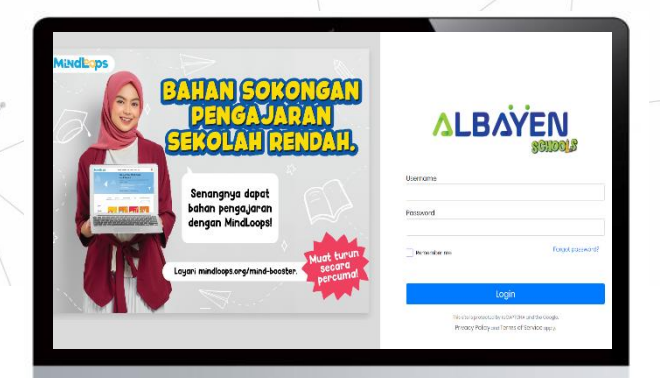

PRIVATE AND CONFIDENTIAL PROCESS IS

# **HOME PAGE SCHOOL ORGANIZATION**

After the login process is complete, the home page display for the organization account will be displayed as in the image on the right.

There are 3 (three) main menu functions in the organization account, namely;

- 1. Home
- 2. School
	- i. Primary School
	- ii. Secondary School
	- iii. Academic Report
- 3. Communication
	- i. Announcement
	- ii. Newsletter

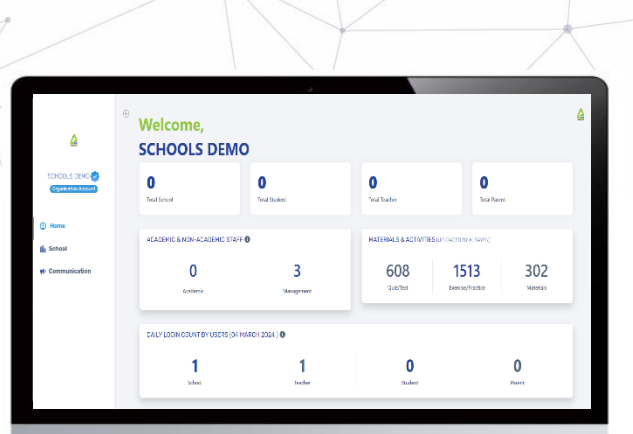

PRIVATE AND CONFIDENTIAL PROCESS AND CONFIDENTIAL PROCESS AND THE PAGE 7 OF 16

### <span id="page-7-0"></span>**HEADER BAR**

The top bar component or header bar has a school albayen logo or icon at the top right corner, which can be pressed and will display the words 'Organization Account' and the **Change Password**, **Support** and **Logout** menu. Users can also change their password by pressing the **Change Password** menu.

Users can also send reports about technical matters regarding the Albayen system by pressing the **Support** menu.

If the user wants to leave the Albayen system, the user can press the **Logout** menu.

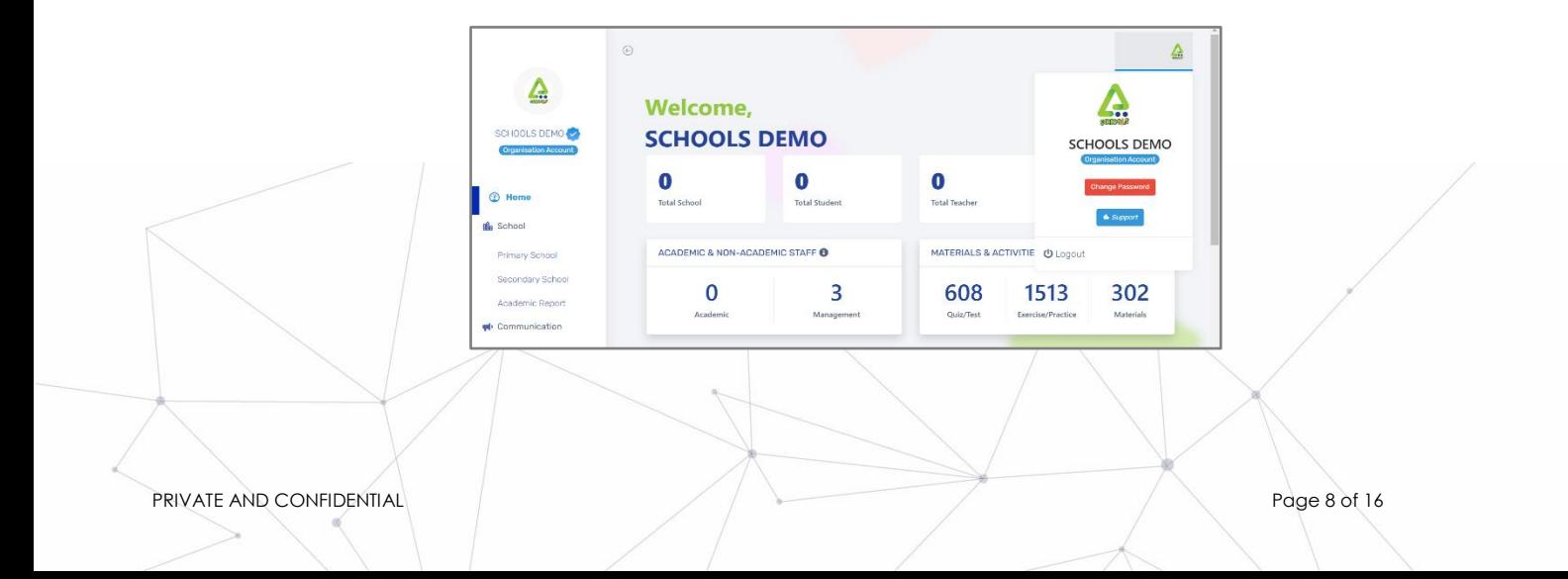

### <span id="page-8-0"></span>**SIDEBAR**

The side menu component lists the menus and functions provided for organization accounts. That includes:

- 1. The Home page, displays quick links to the following main menus: **School** and **Communication**. Users can also see the number of schools, students, teachers and parents, available materials and access the organization's account
- 2. School, displays 3 other submenus, namely **Primary School**, **Secondary School**, and **Academic Report**
- 3. *Communication*, displays 2 other submenus, namely *Announcement* and *Newsletter*

organization are advised to explore all the functions of the Albayen System that have been provided in order to increase their knowledge and skills in using the system.

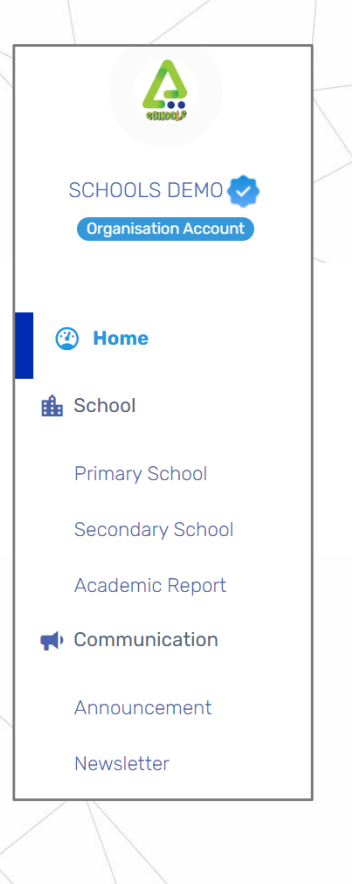

PRIVATE AND CONFIDENTIAL PROCESSING CONFIDENTIAL PROCESSING CONFIDENTIAL PROCESSING CONFIDENTIAL PROCESSING CONFIDENTIAL PROCESSING CONFIDENTIAL PROCESSING CONFIDENTIAL PROCESSING CONFIDENTIAL PROCESSING CONFIDENTIAL PROCE

# **HOME MENU**

Apart from functioning as a quick link to access main menus such as **School** and **Communication**, the main page menu or **Home** also contains information about the number of schools, students, teachers and parents in the organization. Apart from that, there is also information about the activities and materials that exist and are managed by the organization.

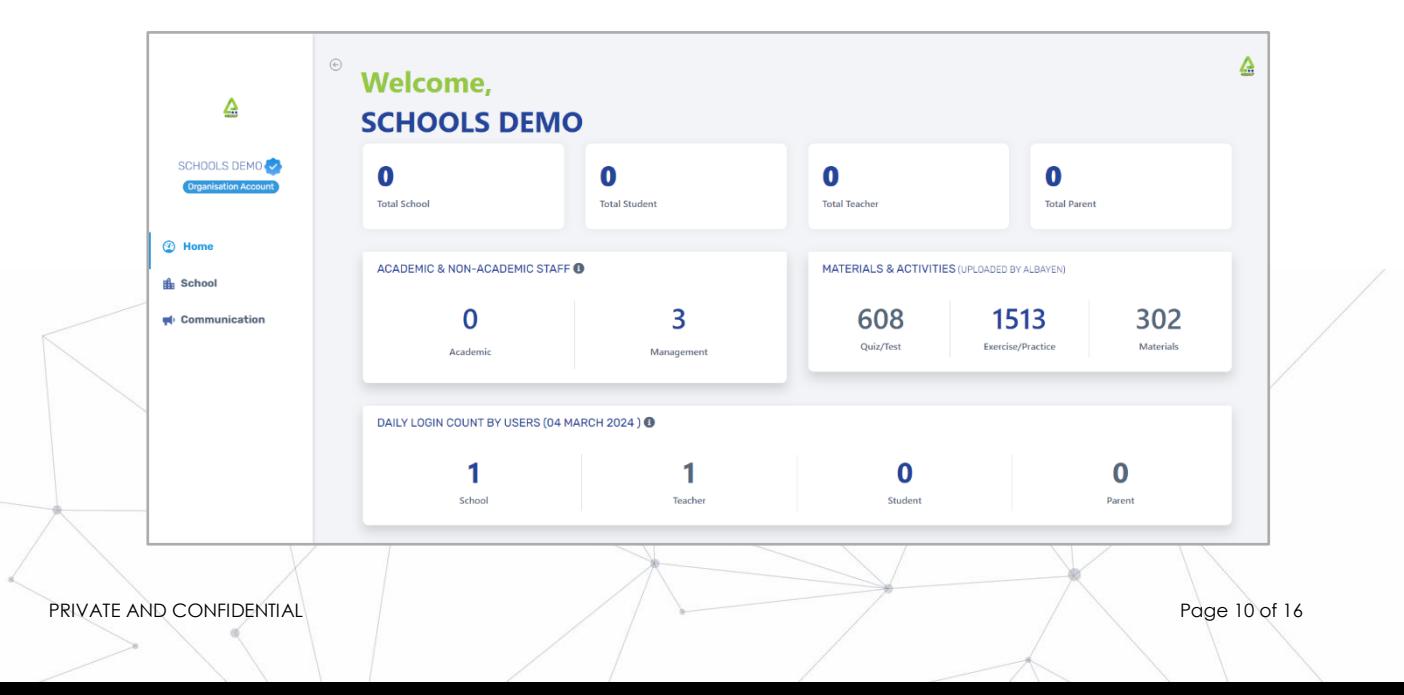

#### <span id="page-10-0"></span>**SCHOOL MENU PRIMARY SCHOOL**

This menu is a list of primary schools registered in the organization's account system. Users can see detailed information by pressing the eye logo in the school registration menu. To add a new school, you can press the **Add Primary School** button, then the user needs to fill in the existing data, such as filling in the school logo, school name, school email, school address, etc. If everything has been filled in, the user can press the **Submit** button to save it.

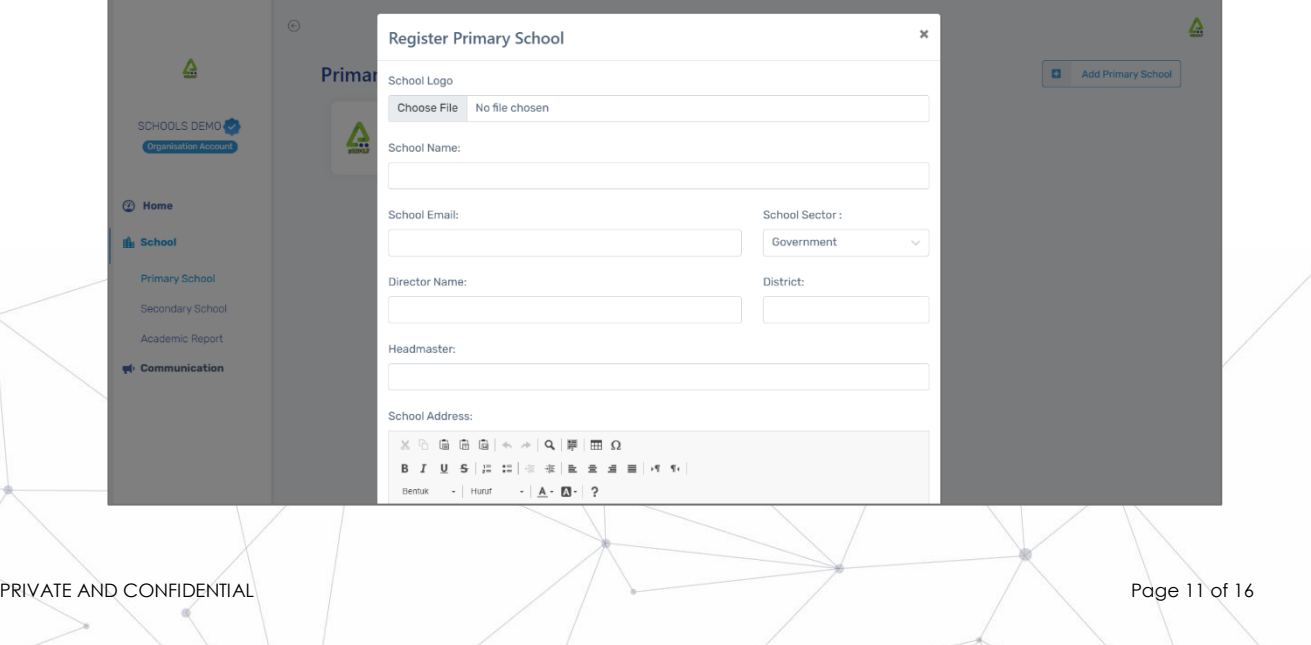

# **MENU SCHOOL**

#### **SECONDARY SCHOOL**

This menu is a list of secondary schools registered in the organization's account system. Users can see detailed information by pressing the eye logo in the school registration menu. To add a new school, you can press the **Add Secondary School** button, then the user needs to fill in the existing data, such as filling in the school logo, school name, school email, school address, etc. If everything has been filled in, the user can press the **Submit** button to save it.

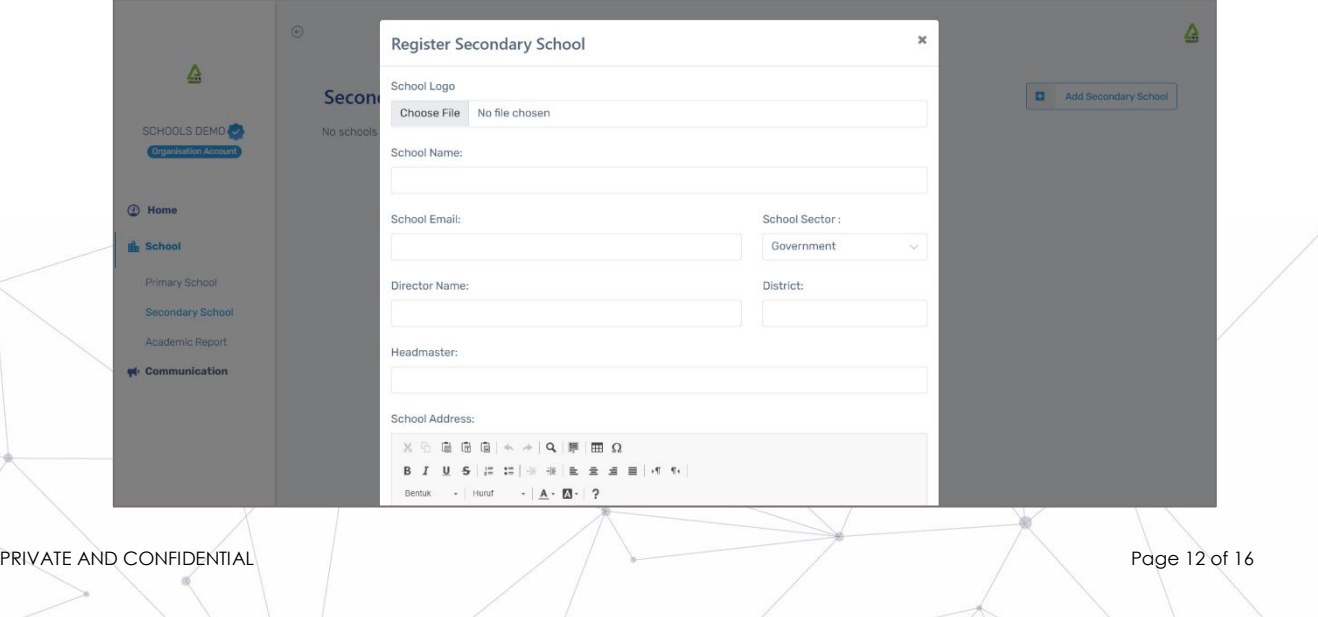

# **SCHOOL MENU**

#### **ACADEMIC REPORT**

The **Academic Report** menu is report data on school and student academic results.

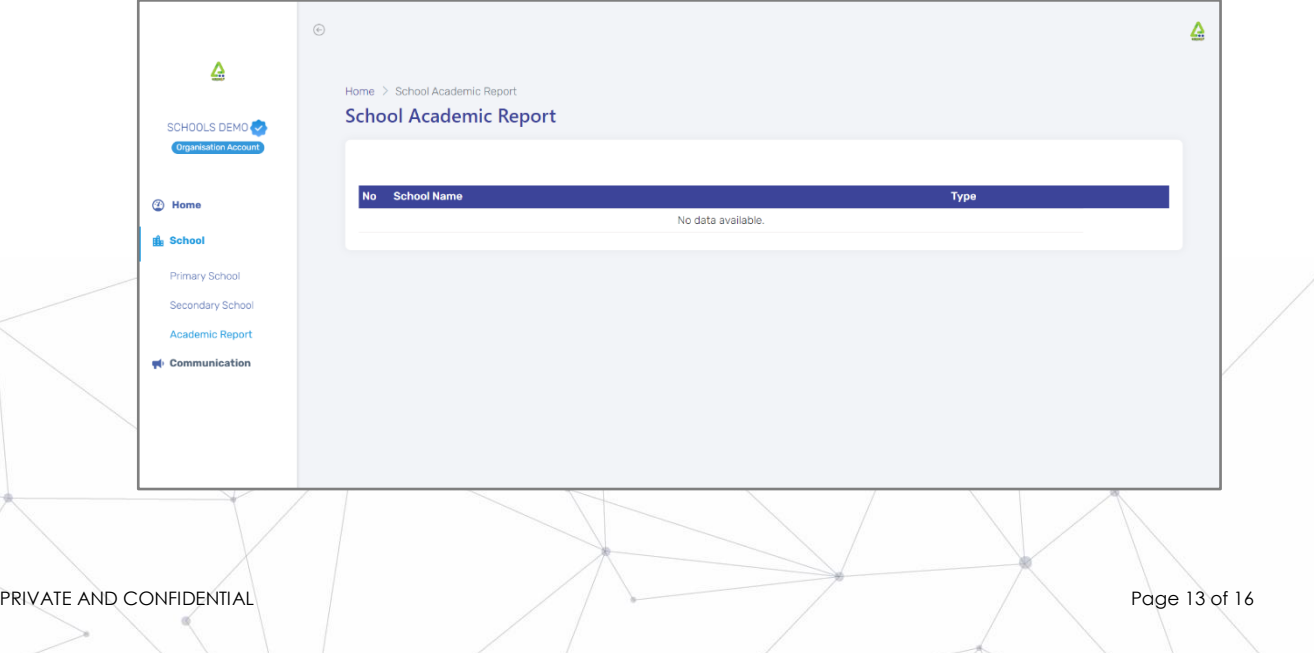

## **COMMUNICATION MENU**

#### **ANNOUNCEMENT'S ROOM**

To create an announcement, users need to enter information such as the title of the announcement, recipient of the announcement, message or announcement to be delivered and documents or attachments (if any).

After that, press **button.** This announcement will appear on the desired user account.

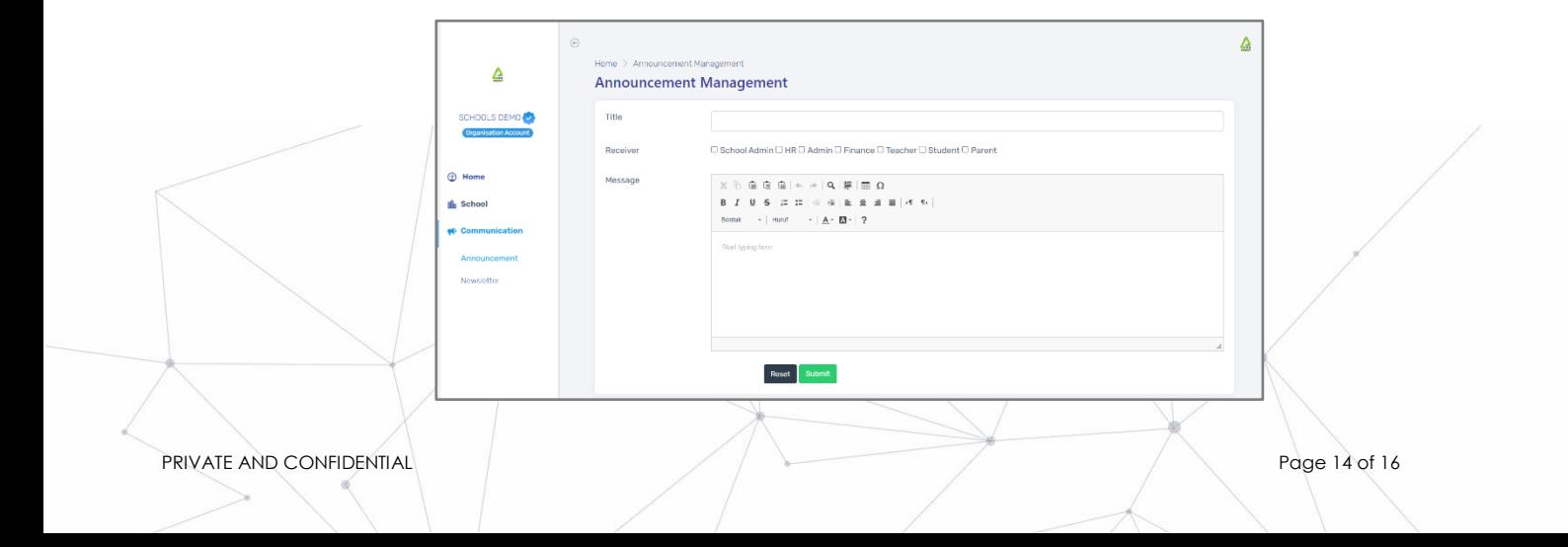

## **COMMUNICATION MENU**

#### **RUANG NEWSLETTER**

To create a newsletter, users need to enter information such as the title of the newsletter, recipient of the newsletter, message or newsletter to be delivered and documents or attachments (if any). After that, press

button. This announcement will appear on the desired user account.

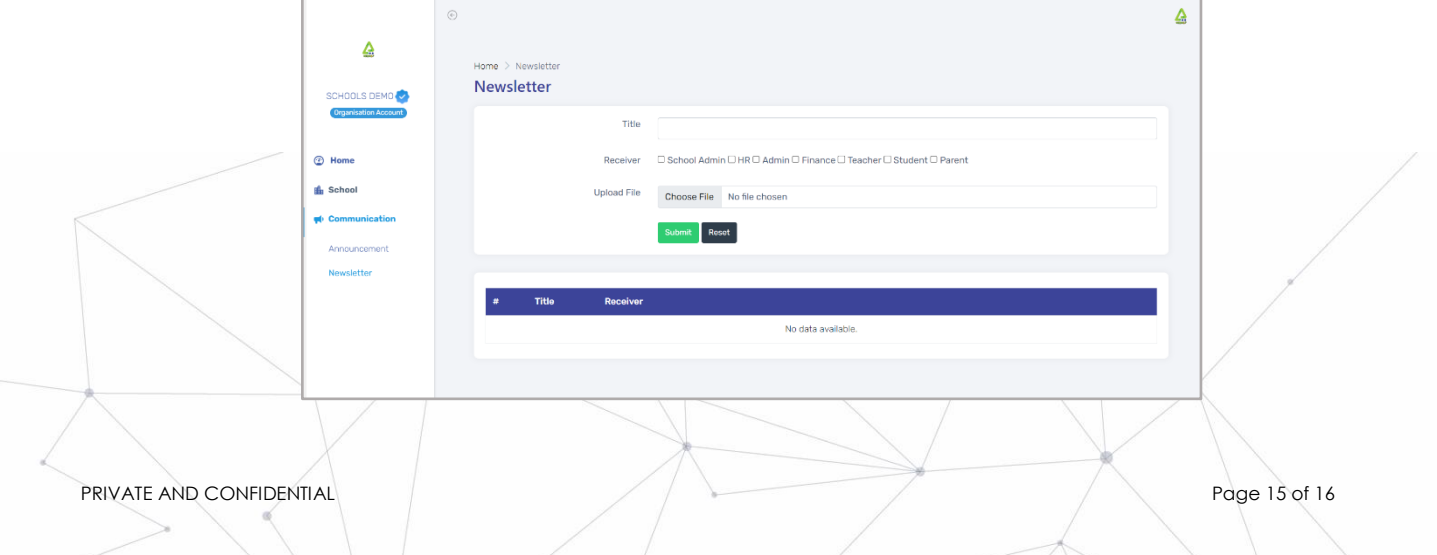

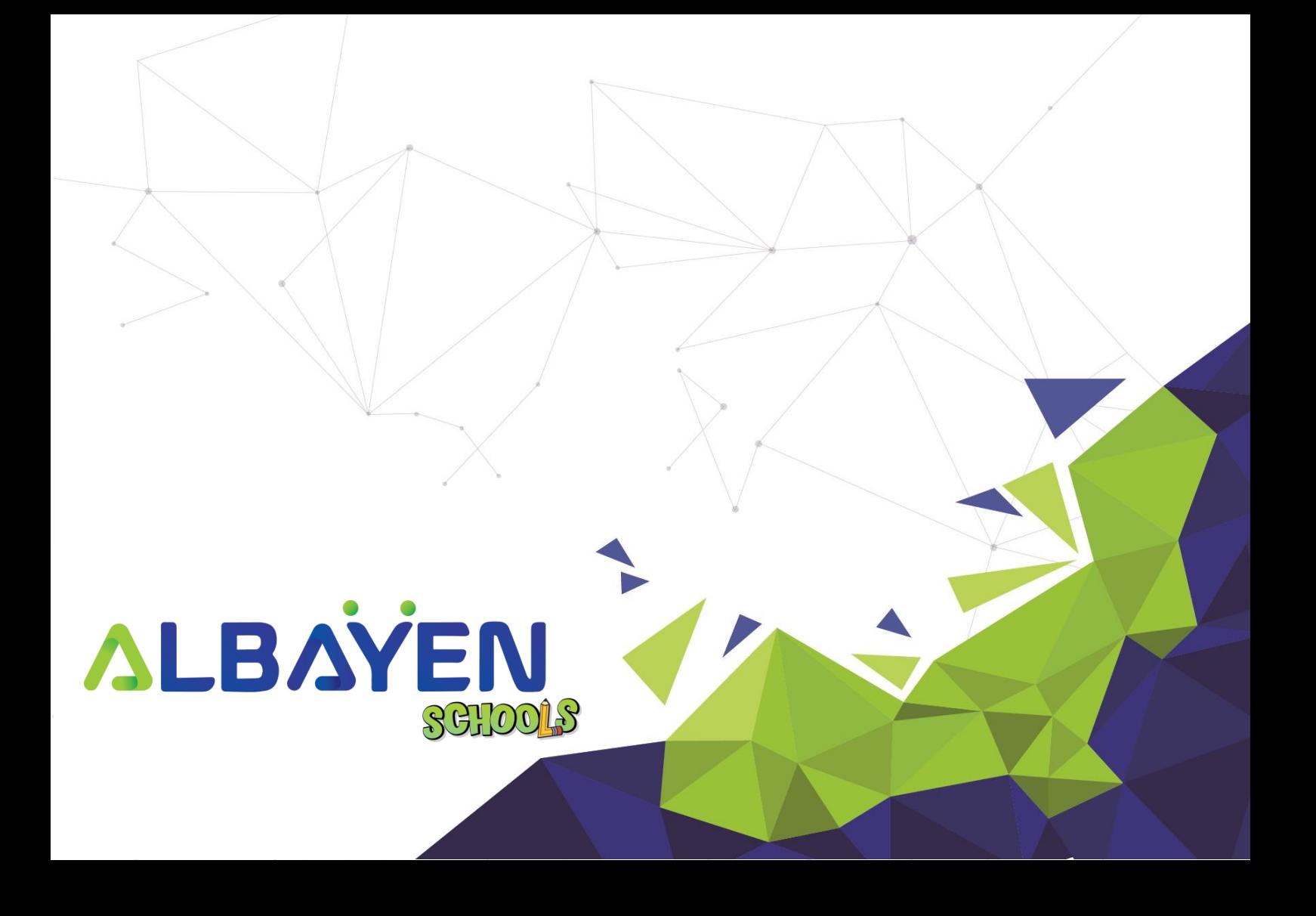